StroboStomp Mini Beyond the Basics

# **Beyond The Basics**

# **General Navigation and Parameter Adjustment**

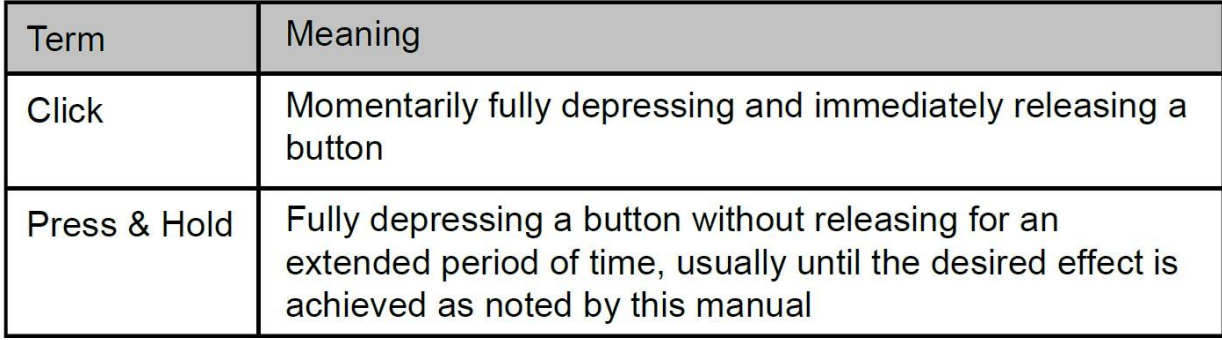

Any adjustment of the default settings of your StroboStomp Mini may be performed using the buttons located on either side of your tuner. Two Menu buttons, Up ( $\triangle$ ) and Down ( $\blacktriangledown$ ), are located on the left side while two Value buttons, Plus ( + ) and Minus ( - ), are located on the right side.

Momentary presses, or 'clicking', of the Up ( $\triangle$ ) and Down ( $\triangledown$ ) Menu buttons will navigate to the parameter which you would like to adjust. These parameters will flash on the display as you pass through them. Once you arrive at the desired parameter, clicking the Plus ( + ) or Minus ( - ) Value buttons will increment or decrement the value of that parameter. 'Pressing and holding' either of the Value buttons will continuously and rapidly increment or decrement the value respectively until released. After adjusting a parameter value, the next press of either the Up  $(4)$  or Down ( $\triangledown$ ) Menu button will confirm any changes or, inaction will end the parameter flashing and confirm any changes within a few seconds. If changes have been made, the Parameter icon will show on the display to indicate that changes have been made.

If no changes have been made to the flashing parameter value by use of the Value buttons, the parameter will continue to flash for a bit longer before ending. When an adjustable parameter is flashing, pressing the Menu up ( $\triangle$ ) and value Plus (+) buttons together will reset that parameter to its default value.

## **StroboStomp Mini™ Tune Screen**

Your StroboStomp Mini has two screens of operation in which parameters can be adjusted. For basic use, only the Tune Screen will be used. The Strobe Image and Tuning Note is displayed on the Tune Screen. This is the default screen that the StroboStomp Mini displays when powered on.

## **Sweetener™ & Guided Tuning Presets**

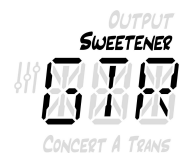

Your StroboStomp Mini contains over 80 built-in presets which cater to specific instruments. The majority of these presets are considered "Sweetener Presets" because they make an instrument sound "sweeter" by slightly adjusting each note to compensate for common inharmonicity specific to an instrument type. Many of these adjustments are so small that they can only be measured with the incredible 1/10th cent accuracy of your Peterson Strobe Tuner. When a preset contains a sweetener, the "Sweetener" label will show above the preset name. Over 45 Guided Tuning Presets are also included. Guided Tuning Presets simplify tuning for common stringed instruments like guitar and bass. Guided Tuning Presets ignore all other chromatic notes and only listen for the exact pitches to which your strings should be tuned.

Sweetener & Guided Tuning Presets also carry the other three adjustable parameters of the tune screen. When the Transposition, Concert A Reference, or Preset Display Color is changed, those parameters will save with the Sweetener or Guided Tuning Preset that is currently visible and active. Selecting another Preset will change your Concert A Reference, Transposition, and Preset Display Color to those specified by the newly selected Preset. You can specify and save a different Concert A Reference, Transposition, or Preset Display Color for each Sweetener or Guided Tuning Preset. When any of the parameters of a preset are set to their default value, as shown below, the default value will NOT be displayed.

The default preset, EQU ( Equal Temperament ), is neither a Sweetener nor a Guided Tuning. It does not apply any tuning adjustments and should be used when you wish for your StroboStomp Mini to operate as a non-instrument-specific, highly accurate chromatic tuner.

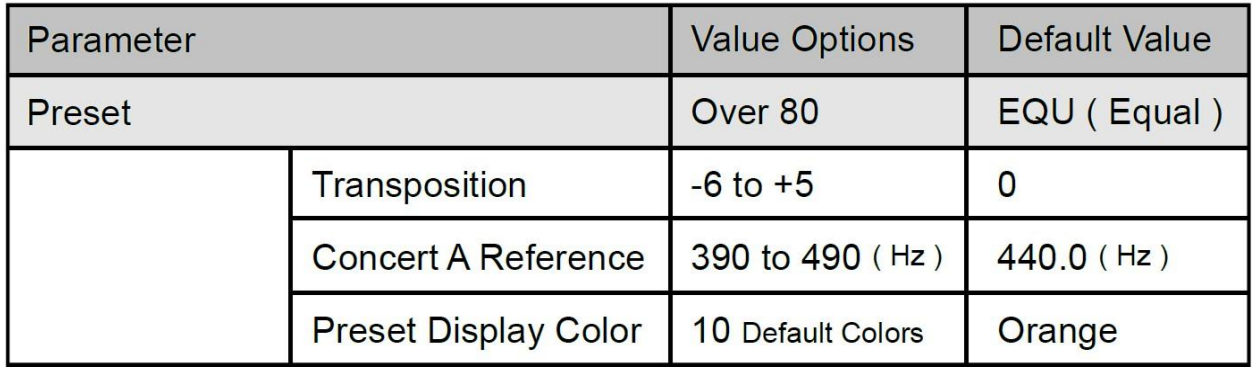

\*Only available when the Sweetener Preset or Guided Tuning Preset offers String Number option.

## **Selecting A Preset**

Click either the Up ( $\blacktriangle$ ) or Down ( $\nabla$ ) Menu button until the 3-letter Preset name flashes. Use the Plus ( + ) or Minus ( - ) Value button to select one of over 80 built-in Presets. Press either Menu button to exit or allow the active, flashing parameter to time-out. To quickly set your selected Preset back to the default (EQU), click either the Up ( $\triangle$ ) or Down ( $\nabla$ ) Menu button until the 3-letter Preset name flashes. Then, click the Menu Up ( $\triangle$ ) and Value Plus ( $+$ ) buttons together.

By default, the Presets you use the most will reposition to the top of the Preset list, allowing you to access your most recently used presets with just a few button pushes.

**NOTE: If none of the parameters are flashing, clicking either the plus or minus Value button will immediately begin to change the Preset value as it is the first editable parameter.**

# **Changing Transposition Value**

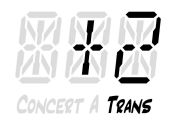

Click either the Up ( $\blacktriangle$ ) or Down ( $\nabla$ ) Menu button until the Transposition (Trans) value flashes. Use the Plus ( + ) or Minus ( - ) Value button to select a value from -6 to +5 halfsteps. To quickly set your Transposition back to the default value of 0, click either the Up ( $\blacktriangle$ ) or Down ( $\blacktriangledown$ ) Menu button until the Transposition value flashes. Then, press the Menu Up ( $\triangle$ ) and Value Plus (+) buttons together. Transposition settings change the note that is displayed on your tuner while tuning. This is useful for string players who wish to tune 'down' by a number of half steps or raise the pitch of the instrument with the use of a capo. Setting the Transposition allows you to tune using the standard note name of each string without needing to calculate the transposed note name.

#### **Changing The Concert A Reference**

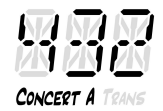

Click either the Up ( $\blacktriangle$ ) or Down ( $\blacktriangledown$ ) Menu button until the Concert A Reference value flashes. Use the Plus ( + ) or Minus ( - ) Value button to select a value from 390-490Hz. Clicking the plus or minus Value button increments or decrements the Concert A Reference by 1Hz. Pressing and holding either the plus or minus Value button will quickly increment or decrement the Concert A Reference by 10Hz respectively.

The Concert A Reference can be used to shift the entire tuning of your preset to match that of a desired historic tuning standard or a fixed-tuning instrument that cannot be adjusted. To quickly set your Concert A Reference back to the default of 440Hz, click either the Up  $($   $\blacktriangle$   $)$  or Down  $(\triangledown)$  Menu button until the Concert A Reference value flashes. Then, press the Menu Up ( $\blacktriangle$ ) and Value Plus (+) buttons together.

# **Changing The Preset Display Color**

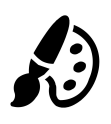

Click either the Up ( $\blacktriangle$ ) or Down ( $\blacktriangledown$ ) Menu button until the Palette Icon flashes. Use the Plus ( + ) or Minus ( - ) value button to select 1 of 10 predefined colors. The Preset Display Color can be useful for quickly identifying your presets on stage when the Preset name may be harder to see. To quickly set your Preset Display Color back to the default Orange color, click either the Up ( $\blacktriangle$ ) or Down ( $\blacktriangledown$ ) Menu button until the Palette Icon flashes. Then, press the Menu Up ( $\blacktriangle$ ) and Value Plus ( + ) buttons together.

**NOTE: Changing the Preset Display Color only affects the display color of the ACTIVE or CURRENT Preset. To change the display color of all presets and settings, see Global Display Color below the Settings Screen section.**

#### **Resetting All Parameters of Active Preset to Default Values**

To quickly reset all parameters of your active Preset to default values, press and hold the Menu Down ( $\blacktriangledown$ ) and Value Minus ( - ) buttons together for about 2 seconds. The Mute Icon will flash once and the Concert A Reference, Transposition, and Preset Display Color will return to default values.

#### **Peterson Connect**

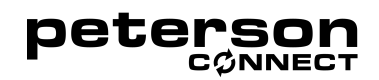

Peterson Connect is a free software interface that can be used to customize your StroboStomp Mini.

Through the use of Peterson Connect™, you are able to:

- Update Firmware
- Design your own Sweetened & Guided Tunings
- Configure Sweetener or Guided Tuning Presets
- Re-order, minimize or expand your on-board Presets list
- Adjust various display settings

The majority of users will be able to make all needed adjustments to their StroboStomp Mini without the need for Peterson Connect. However, some users may wish to experiment with this free utility to further customize their StroboStomp Mini. A data capable USB-C cable (included) is required to connect the StroboStomp Mini to your computer.

<https://www.petersontuners.com/connect>

**NOTE: Not all USB-C cables are capable of transferring data. Products that are not intended to connect to a computer but require charging of a lithium-ion battery often include charge-only USB-C cables. In order for Peterson Connect to communicate with your StroboStomp Mini, your computer's operating system must first be able to detect it.**